Hat man einige Daten in Ahnenblatt eingegeben, möchte man seine Daten auch gerne einmal graphisch dargestellt sehen. Solche grafischen Darstellungen, im Allgemeinen gerne "Stammbaum" genannt, heißen in Ahnenblatt Tafeln. Diese zieren als großformatiger Ausdruck die Wand eines jeden engagierten Ahnenforschers.

Im Wesentlichen gibt es die Ahnentafel (Darstellung der Vorfahren einer Person), die Stammtafel (Darstellung der Nachkommen einer Person) und die Sanduhrtafel (eine kombinierte Darstellung einer Ahnen- und Stammtafel). Diverse Optionen und vorgegebene Stile ermöglichen es auch mehr Personen als nur die direkten Vor- oder Nachfahren darzustellen - eine grafische Darstellung aller Personen ist dadurch aber zumeist nicht möglich.

Während die genannten Tafeln eher großformatig im Posterformat sind, gibt es zusätzlich noch eine seitenbasierte Ahnentafel. Es handelt sich dabei um eine klassische Ahnentafel, die auf einzelne Seiten erstellt wird.

Jede Person kann als Ausgangsperson (auch "Proband" genannt) für eine Tafel gewählt werden. Daher lässt sich auch mal schnell eine Tafel für einen Verwandten erstellen.

Die Erstellung einer Tafel erfolgt generell in folgenden Schritten:

- 1. Aufruf des Dialogs "Erstellen einer Tafel" über das Symbol "Tafel" oder den Menüpunkt "Erstellen / Tafel / ...".
- 2. Auswahl der gewünschten Tafelart und eines Stils, sowie weiterer Darstellungsoptionen (Personenrahmen, Schriftarten, Datendetails).
- 3. Auswahl des Probanden
- 4. Es erscheint die Druckvorschau zur Kontrolle der Tafel.
- 5. Anpassung des Formats (bzw. Gesamtgröße) und Einstellung weiterer Optionen (z.B. Darstellung von Profilbildern oder Hintergrund).
- 6. Drucken oder Speichern der Tafel. Das Drucken erfolgt in der Regel auf Einzelblättern zum Zusammenkleben. Will man die Tafel großformatig bei einem Druckdienstleister drucken lassen, dann sollte man die Tafel als PDF-Datei speichern.
- 7. Schließen der Druckvorschau, um weitere Daten einzugeben oder eine neue Tafel zu erstellen.

### **Aufruf der Tafelfunktion**

Eine Tafel erstellt man am schnellsten über das Symbol "Tafel" aus der Symbolleiste.

# QIImemblatt

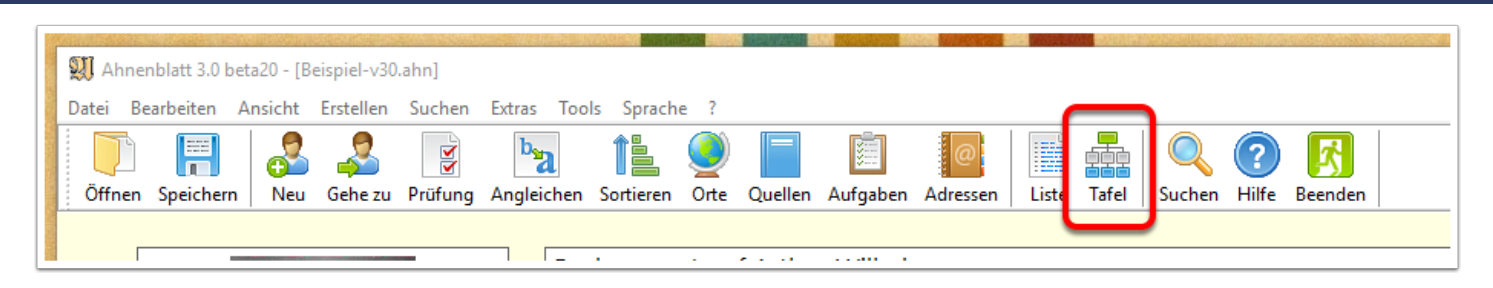

Alternativ kann man eine Tafel auch über das Menü mit "Erstellen / Tafel" erstellen. Dabei lässt sich auch gleich die gewünschte Tafelart auswählen.

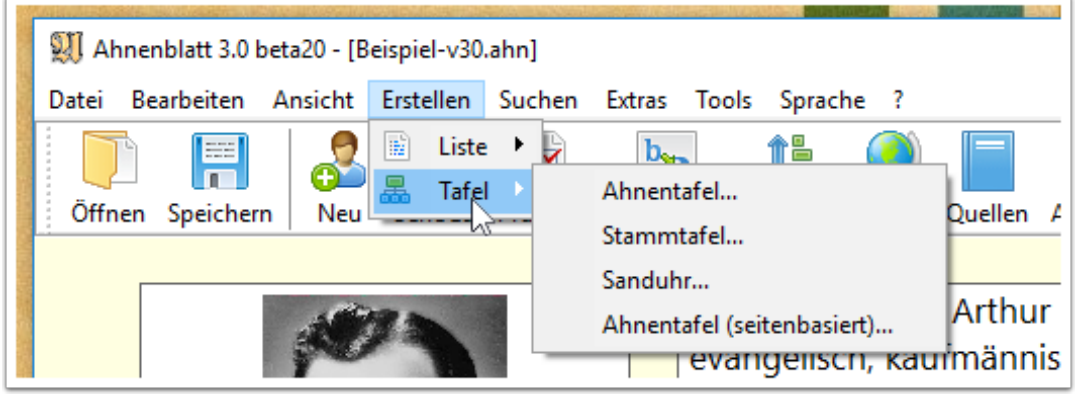

### **Dialog "Erstellen einer Tafel"**

Im Dialog "Erstellen einer Tafel" sind ganz oben die verschiedenen Tafelvarianten als Reiter. Der Reiter, der angezeigt wird, wenn man den Dialog mit "OK" schließt, bestimmt, welche Tafelvariante erstellt wird. Die jeweiligen Optionen werden noch im folgenden beschrieben.

Im unteren Bereich gibt es zwei Reiter "Darstellung" und "Daten". Unter "Darstellung" kann man den zu verwendenen Personenrahmen bestimmen. Diesen wählt man entweder über das sogenannte Drop-Down-Feld, das auch den Namen des Personenrahmens enthält, aus oder über die beiden Pfeil-Tasten rechts davon (vor/zurück). Bei manchen Personenrahmen gibt es unterschiedliche Rahmen für männliche und weibliche Personen. Weiterhin kann man rechts die Farbe und Schrift für die Überschrift und die Rahmen auswählen. Dazu entweder auf den Button mit dem Farbkästchen bzw. "..." klicken.

Übrigens kann man bei der Schriftauswahl nicht die Schriftgröße bestimmen bzw. ändern. Die Schriftgröße einer Tafel wird durch die Breite der Personenrahmen und der Länge der Personentexte bestimmt.

Unter dem Reiter "Daten" wird bestimmt, welche Informationszeilen in den Personenrahmen dargestellt werden und noch diverse Optionen, die die Texte verkürzen können. Optisch sehen kürzere Texte (nur Rufnamen, gekürzte Ortsnamen) in Tafeln oftmals besser aus, da bei kürzeren Texten eine größere Schrift verwendet werden kann.

### Erstellen einer Tafel

# Alfmemblatt

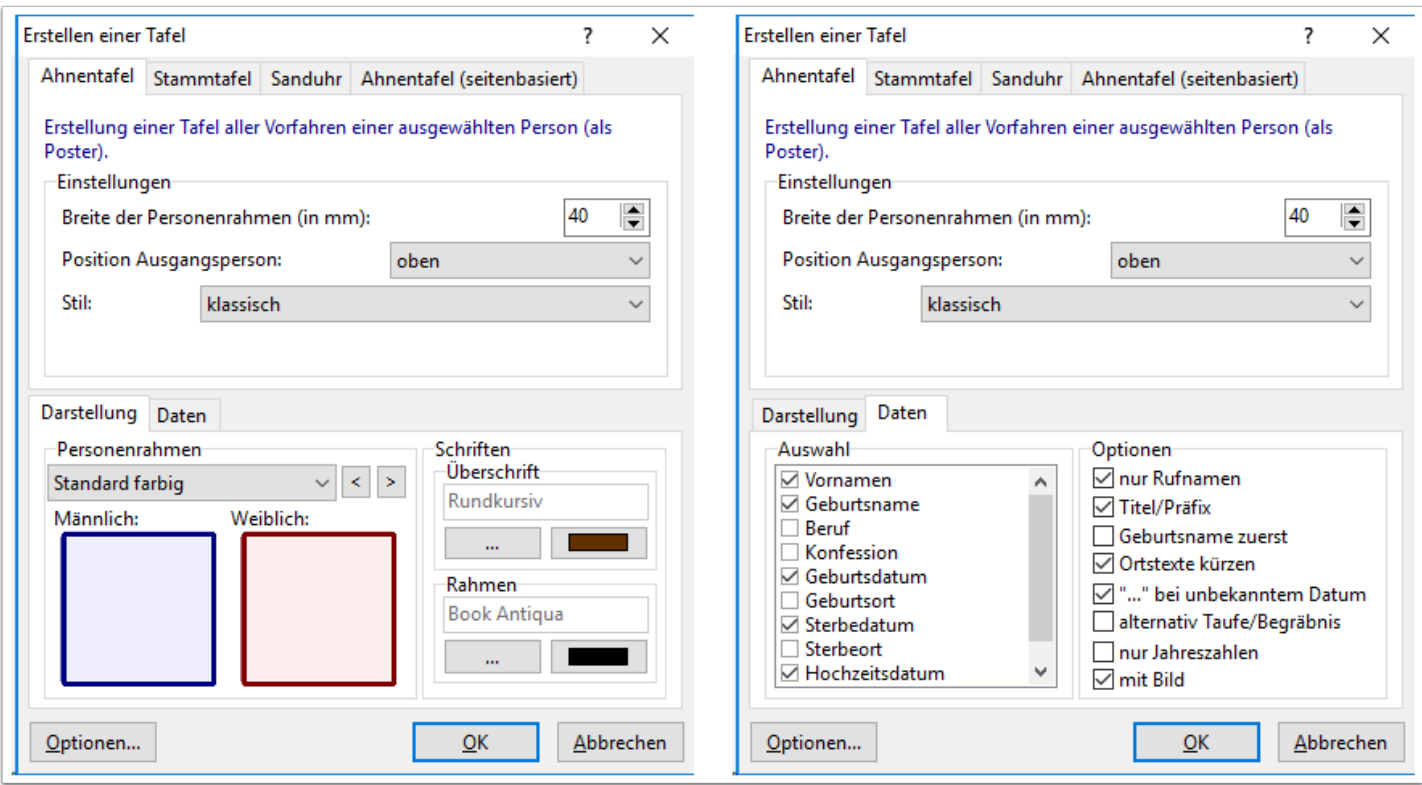

Klickt man im unteren Bereich des Dialoges auf den Button "Optionen..." öffnet sich der Optionen-Dialog, in dem man noch diverse weitere Optionen zur Tafel einstellen kann. Hier kann man die Überschrift ändern und Größenoptionen ändern.

Vor allem in den Bereichen "Ahnentafel (Poster)" und "Stammtafel (Poster)" kann man die Auswahl der darzustellenden Personen bestimmen. Wie aber im folgenden noch zu sehen sein wird, ist es aber einfacher dieses über vorgegebene Stile zu ändern.

Diese Optionen kann man aber auch noch nachträglich in der Druckvorschau ändern.

# LInmemblack

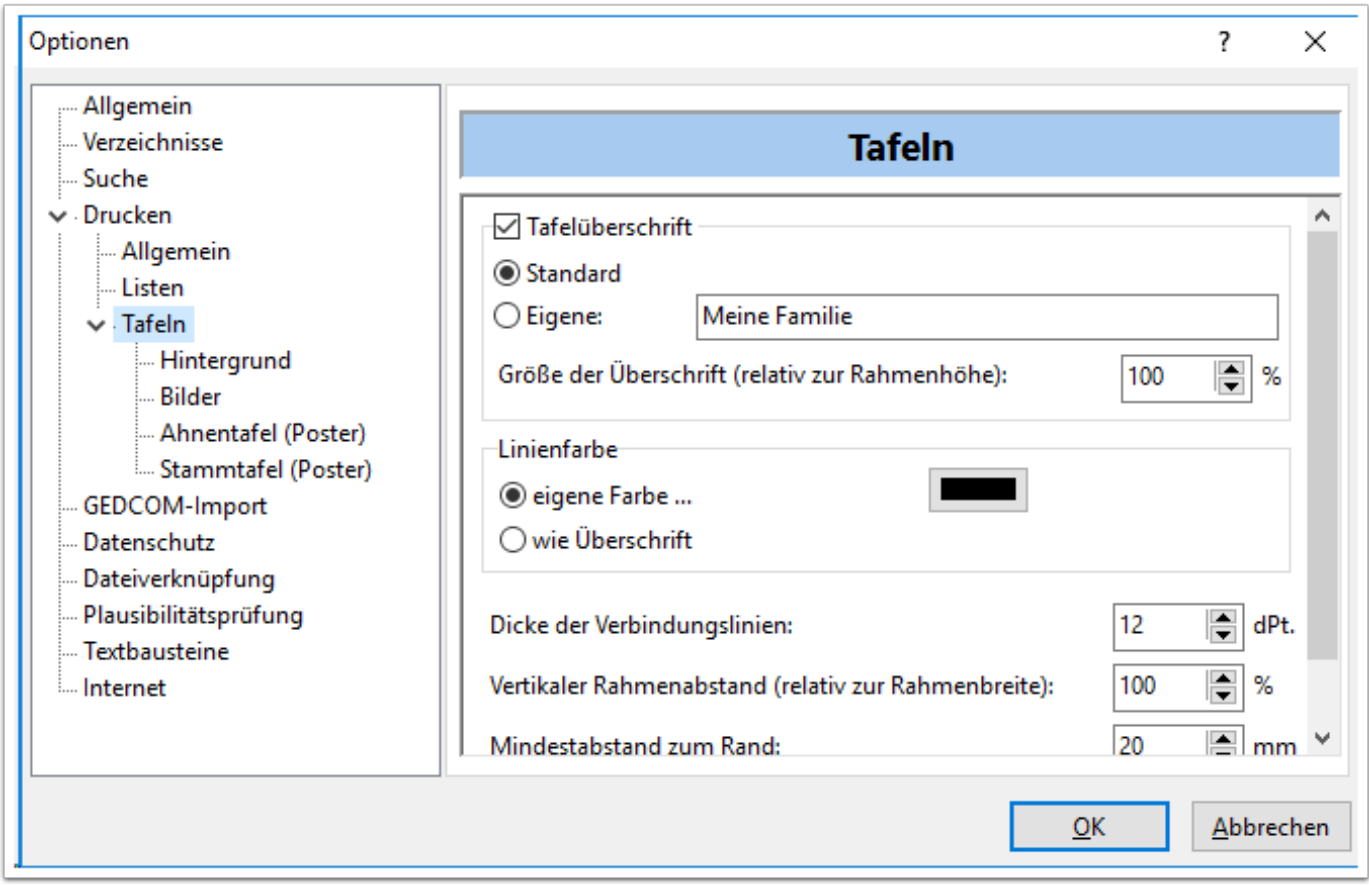

#### **Optionen der Ahnentafel**

Bei der Ahnentafel werden im Wesentlichen die Vorfahren einer Ausgangsperson dargestellt.

Über die Breite der Personenrahmen bestimmt sich im Prinzip die Gesamtgröße der Tafel, aber letztlich auch die Schriftgröße innerhalb der Personenrahmen. Diese Parameter sind jedenfalls alle voneinander abhängig.

Man kann weiterhin die Position der Ausgangsperson bestimmen. Entweder steht diese oben oder unten.

Beim Stil stehen diverse Varianten zur Verfügung. Bei "klassisch" werden nur jeweils die direkten Eltern aller Personen gezeigt - ausgehend von der sogenannten Ausgangsperson. Die meisten Personen werden beim Stil "größere Verwandtschaftstafel" dargestellt.

Letztlich werden durch Auswahl eines Stils jeweilige Kombinationen aus Optionen (unter "Optionen") gesetzt, die dann zu der beschriebenen Variante führen.

Diese Optionen kann man auch manuell noch über den Button "Optionen" (am unteren Teil des Dialoges) anpassen. Dann erscheint beim Stil der Begriff "benutzerdefiniert".

# Alhmemblatt

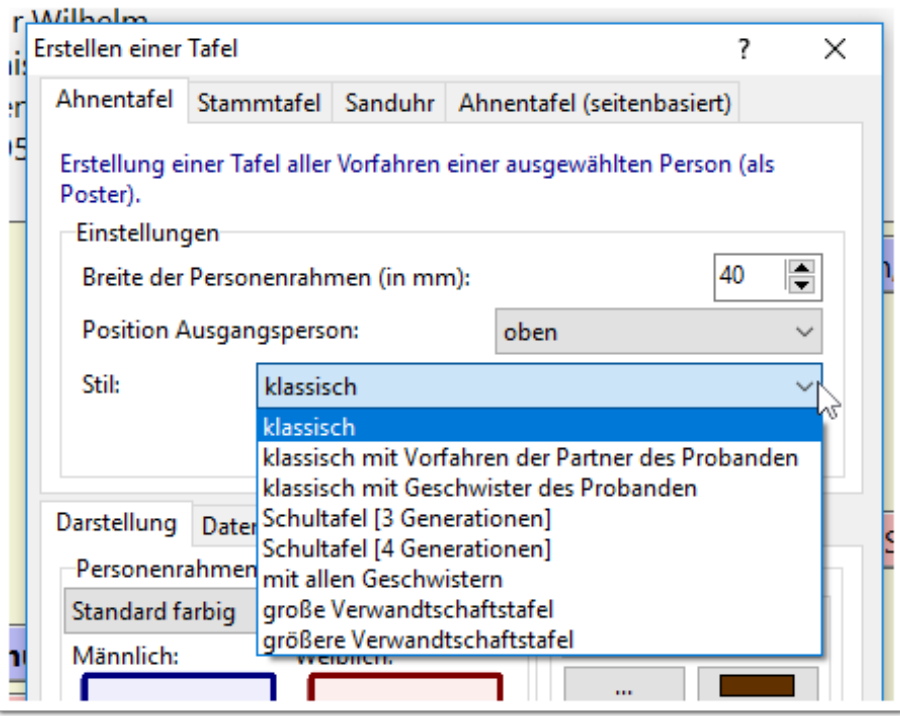

### **Optionen der Stammtafel**

Bei der Stammtafel werden im Wesentlichen die Nachkommen einer Ausgangsperson dargestellt.

Auch hier können analog zur Ahnentafel die Breite der Personenrahmen, die Position der Ausgangsperson und ein Stil vorgegeben werden.

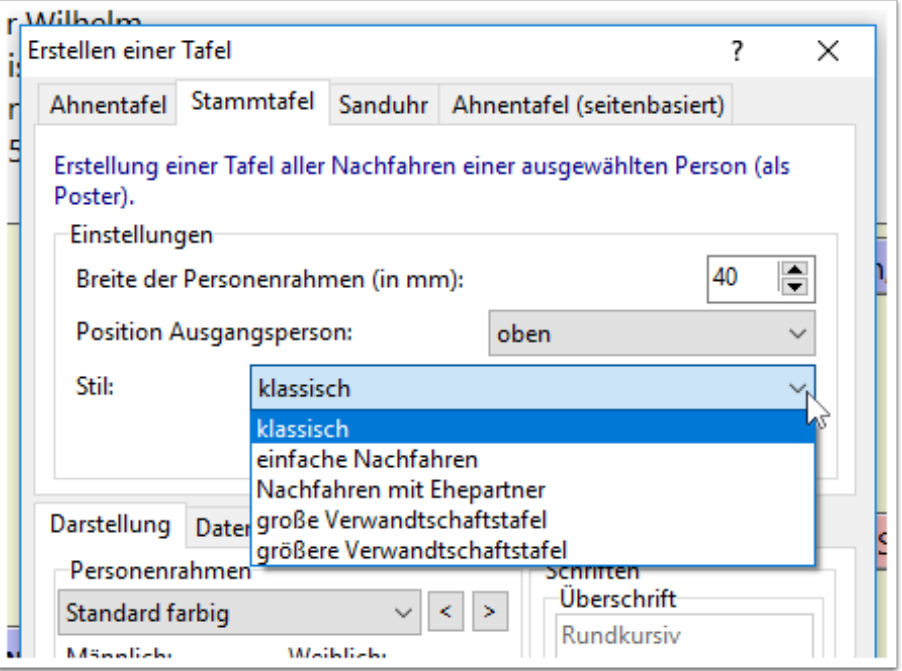

### **Optionen der Sanduhr**

Die Sanduhr ist quasi die Kombination aus Ahnen- und Stammtafel einer Ausgangsperson.

Im Unterschied zu den vorherigen Tafelarten, kann man hier den Stil für "Ahnen" (also der Vorfahren) und des "Stamm" (also die Nachkommen) separat einstellen.

Änderungen hier bei Ahnen/Stamm wirken sich auch automatisch bei der "Ahnentafel" bzw. "Stammtafel" aus - und genauso umgekehrt.

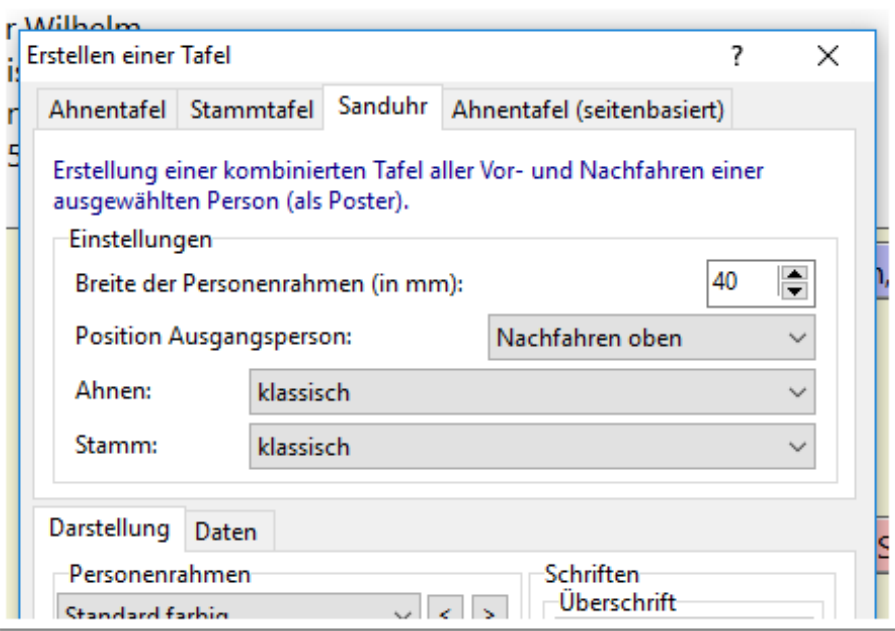

### **Optionen der seitenbasierten Ahnentafel**

Die seitenbasierte Ahnentafel ist eine Sonderform der Ahnentafel im Stil "klassisch", wobei die Personen auf einzelne Seiten verteilt werden.

Dabei kann man angeben, wieviele Generationen pro Seite dargestellt werden sollen. Je mehr Generationen, desto kleiner werden die Personenrahmen. In der Regel sind es bei DinA4-Seiten (das bestimmt die Standardpapiergröße des angeschlossenen Druckers) 3 - 4. Bei noch mehr Generationen sind die einzelnen Personenrahmen und deren Texte nicht mehr lesbar.

Weiterhin kann man die Tafel auf eine vorgegebene Anzahl an Generationen beschränken.

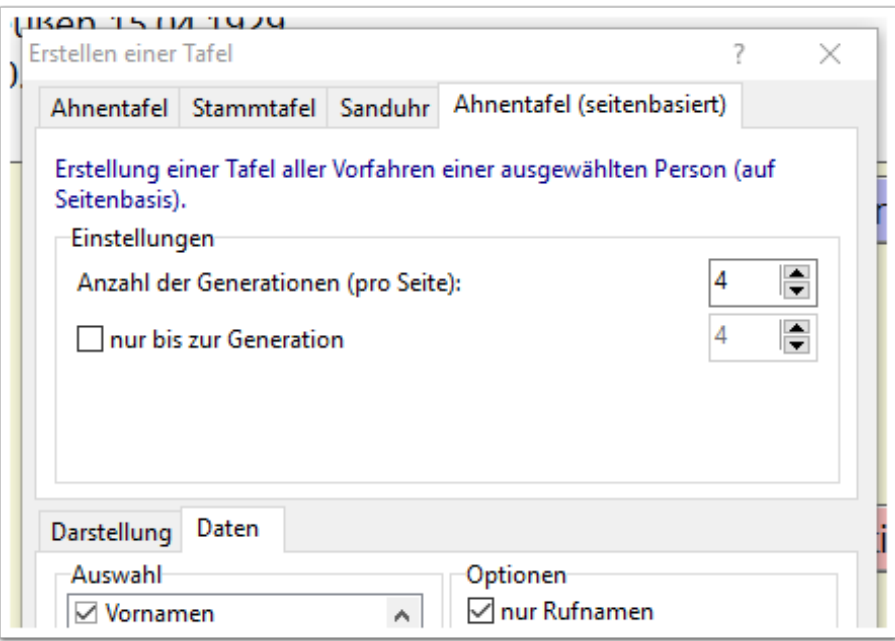

### **Auswahl des Probanden**

Ahnenblatt schlägt von sich aus geeignete Personen für die ausgewählte Tafel (deren Reiter beim Schließen des Dialogs "Erstellen einer Tafel" geöffnet war) vor.

Das sind die im Navigator angezeigte "Hauptperson" und dessen jüngsten Nachkommen oder die ältesten direkten Vorfahren (väter- und mütterlicherseits). Ausgewählt ist dann immer die "Hauptperson" oder die Person mit der zuletzt bereits eine Tafel erstellt wurde.

Arbeitet mit einer einem unbekannten Ahnendatei, dann kann man sich auch eine über den Button "Person vorschlagen..." eine geeignete Person vorschlagen lassen. Dieser Vorschlag hilft auf die Schnelle eine geeignete Person für eine große Tafel zu finden.

Ansonsten hat man über den Reiter "Alle Personen" auch Zugriff auf alle Personen der Familie. Darüber kann man dann eine beliebige Person auswählen.

Zur Auswahl einer Person braucht man diese nur anhaken. Es kann nur immer eine Person zur Zeit angehakt werden. Mit dem Button "OK" bestätigt man die Auswahl.

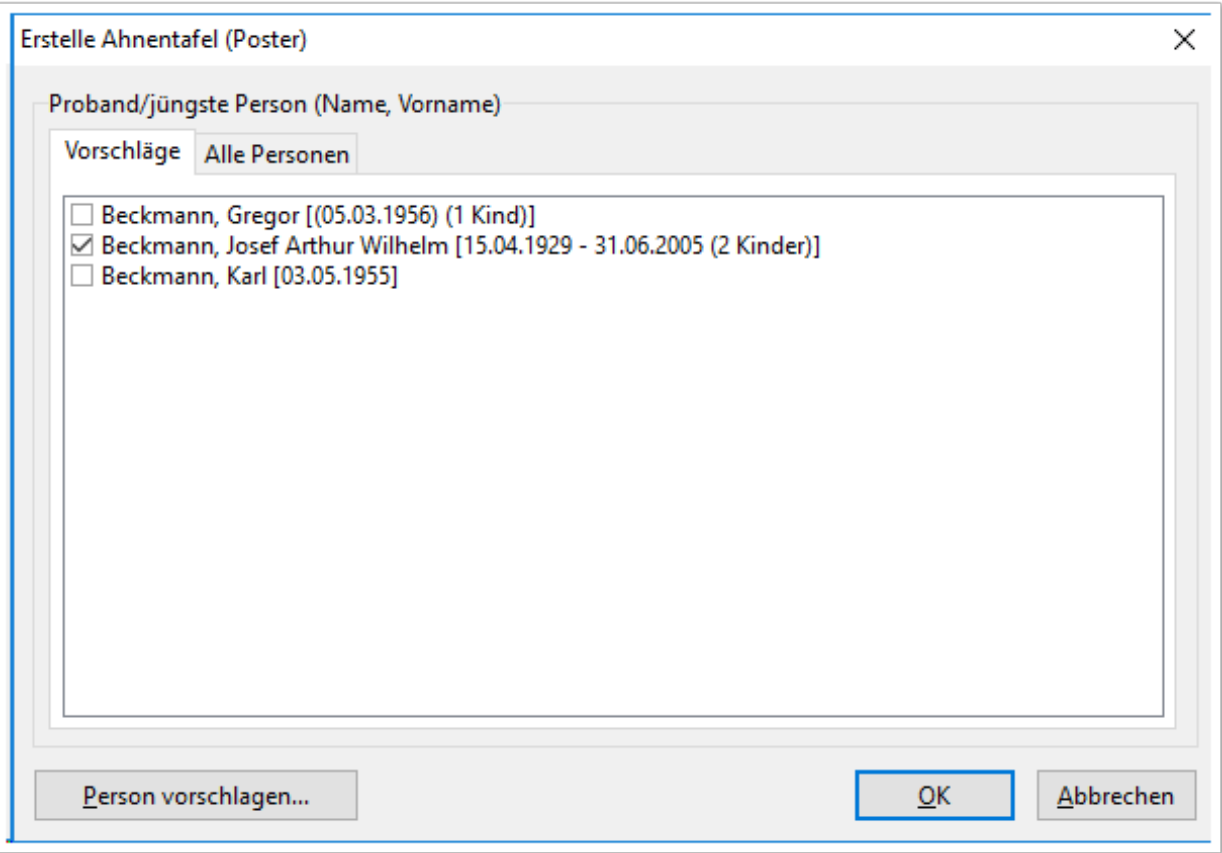

#### **Druckvorschau**

Es erscheint dann eine Druckvorschau, die schon mal Eindruck der Tafel am Bildschirm liefert. In der Tafelvorschau ist grundsätzlich die Menüleiste nicht verfügbar und ausgegraut. Die einzigen zur Verfügung stehenden Funktionen befinden sich in der Symbolleiste.

## LUmenblatt

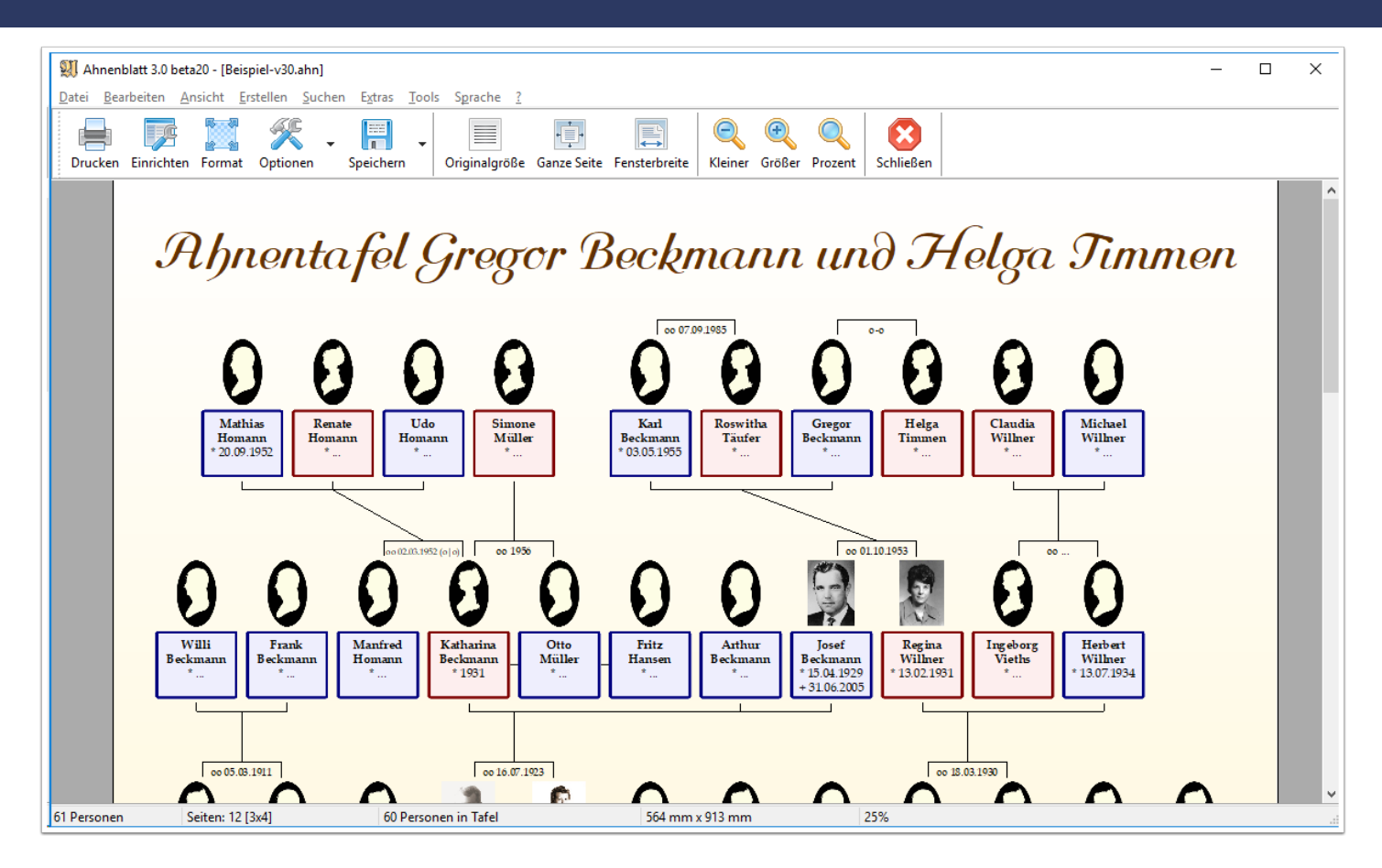

Es gibt diverse Symbole, über die man die Darstellungsgröße der Tafel verändern kann. So lässt sich schnell der Gesamtaufbau der Tafel prüfen, aber auch zu Details der Tafel heranzoomen.

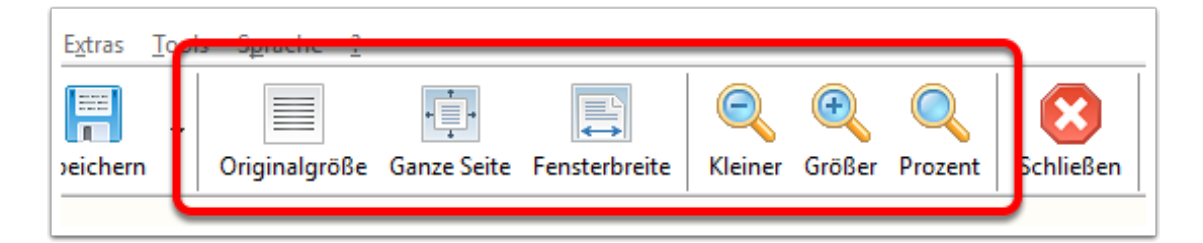

Ist der Mauszeiger über der Tafel, wird er als Hand dargestellt. Drückt man mit der linken Maustaste, dann "greift" die Hand zu und man kann die gesamte Tafel verschieben. An der gewünschten Zielposition lässt man dann wieder los.

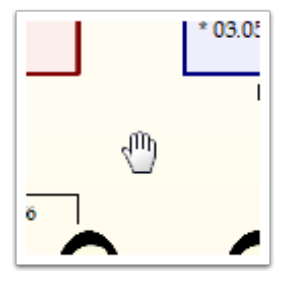

Grundsätzlich immer im Blick hat man wichtige Tafeldaten in der unteren Statusleiste. Es werden dort (von links nach rechts) dargestellt: Anzahl der Gesamtpersonen der geöffneten Ahnendatei, die Anzahl der Seiten (beim Druck von Einzelseiten), die Anzahl der Personen, die in der Tafel dargestellt werden, die Gesamtgröße der Tafel in mm und der aktuelle Zoomfaktor der Darstellung.

Manchmal heißt es bei der Personenzahl z.B. "60 Personen in Tafel [64 Rahmen]". Dann wurden aufgrund der Verwandtschaftsverhältnisse einige Personen doppelt dargestellt (dann gekennzeichnet durch kleine Ziffern rechts oben innerhalb des Personenrahmens). Doppelte Personen tragen dabei immer die gleiche Nummer.

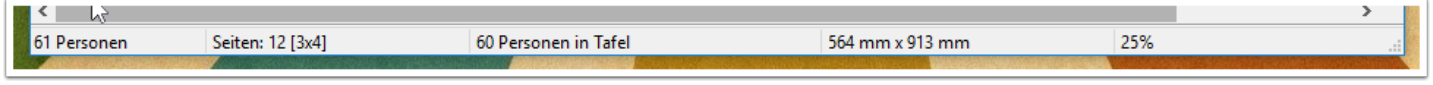

#### **Anpassung des Formats**

Mit dem Symbol "Format" aus der Menüleiste kann man die Tafel als Ganzes formatieren.

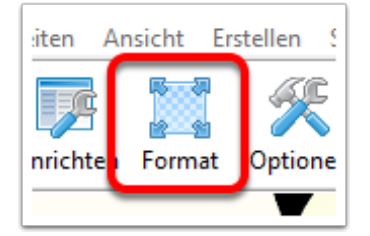

Im Dialog "Ausgabe formatieren" kann man die Größe der Tafel ändern. Dabei kann man z.B. die Breite der Personenrahmen anpassen. Dabei zeigt sich automatisch auch eine Änderung in Breite und Höhe in Seiten.

Man kann auch umgekehrt vorgehen und Breite und Höhe in Seiten anpassen und dann sehen, was das für Auswirkung auf die Breite der Personenrahmen hat.

Nützlich dabei ist der Button "Optimierung", der bei einer vorgegebenen Seitenbreite/-höhe dann durch eventuelle Änderung der Orientierung (hoch/quer) eine maximale Breite der Personenrahmen berechnet.

Statt des Reiters "Seiten" kann man auch den Reiter "Größe" wählen. Hier sind in der Auswahlbox unter "Format" diverse gängige Formate hinterlegt (u.a. auch die "Din-Formate"). Wählt man hier ein Format, dann ändert sich automatisch die Breite der Personenrahmen.

Als Empfehlung sollte die Breite der Personenrahmen nicht unter 20 mm sein, weil die Schrift innerhalb der Rahmen sehr klein wird. Das mag den verwendeten Texten variieren. Da ist es hilfreich wenn man sich vorher auf die Rufnamen beschränkt hat und Ortsnamen kürzt, was man im Dialog "Erstellen einer Tafel" einstellt.

Durch die Option "Mindestseitenrand" kann man bestimmen, wie nah die Tafel am Papierrand sein darf.

Nach Klick auf "OK" wird mit diesen neuen Vorgaben die Tafel neu berechnet.

# Alhmemblatt

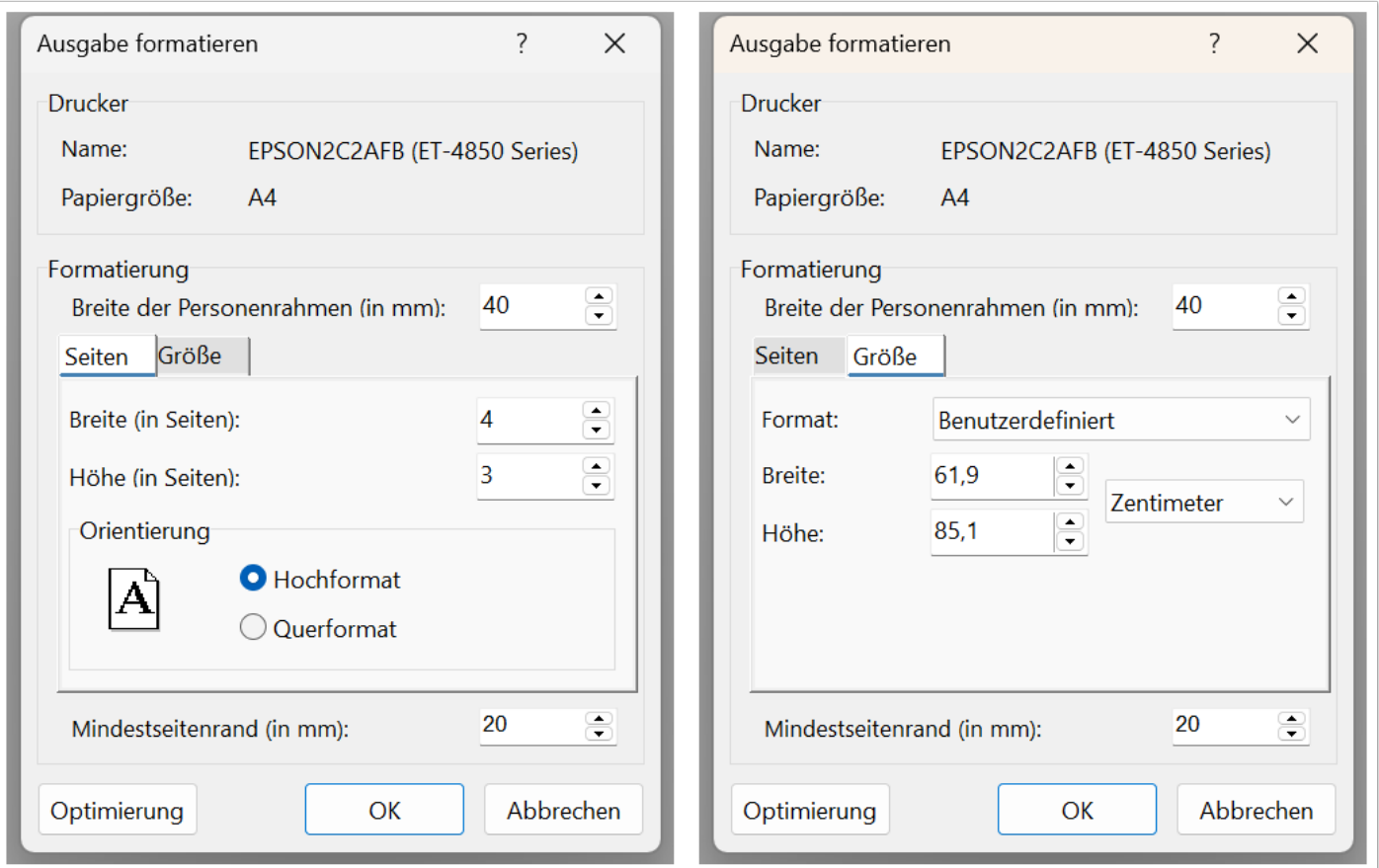

### **Optionen in der Druckvorschau**

Durch Mausklick auf das Symbol "Optionen" kann man noch Änderungen an der Optik vornehmen. So lassen sich hier ganz schnell durch Aktivierung oder Deaktivierung der jeweiligen Option ein Hintergrundbild, Hintergrundfarbe, die Tafelüberschrift, Personenbilder oder Standardbilder aktivieren. Über "weitere Optionen..." gelangt man in den Optionen-Dialog, wo man explizit noch Hintergrundbild, Farben, Überschrift und Bilder einstellen kann.

# QUhmemblatt

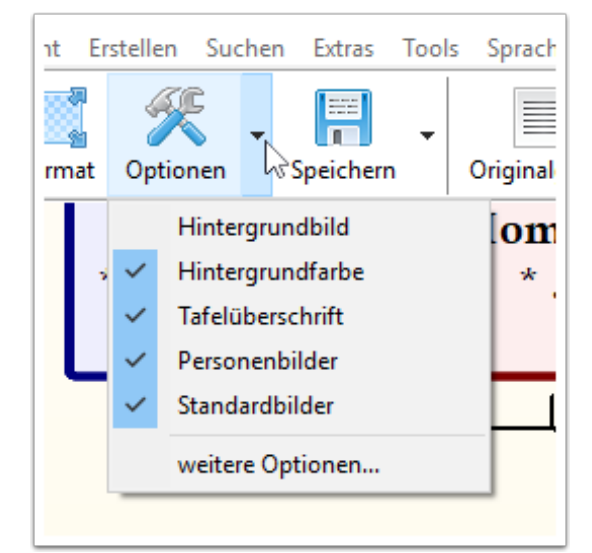

### **Drucker einrichten**

Vor dem eigentlichen Drucken möchte man vielleicht noch mal prüfen, ob der richtige Drucker eingestellt ist, ob die Papiergröße passt und die Ausrichtung stimmt. Das macht man über das Symbol "Einrichten". Es erscheint dann ein Dialog, in dem man die Einstellungen noch mal kontrollieren kann. Dieser Schritt ist überflüssig, wenn man die Tafel lediglich in einem der angebotenen Formate speichern will.

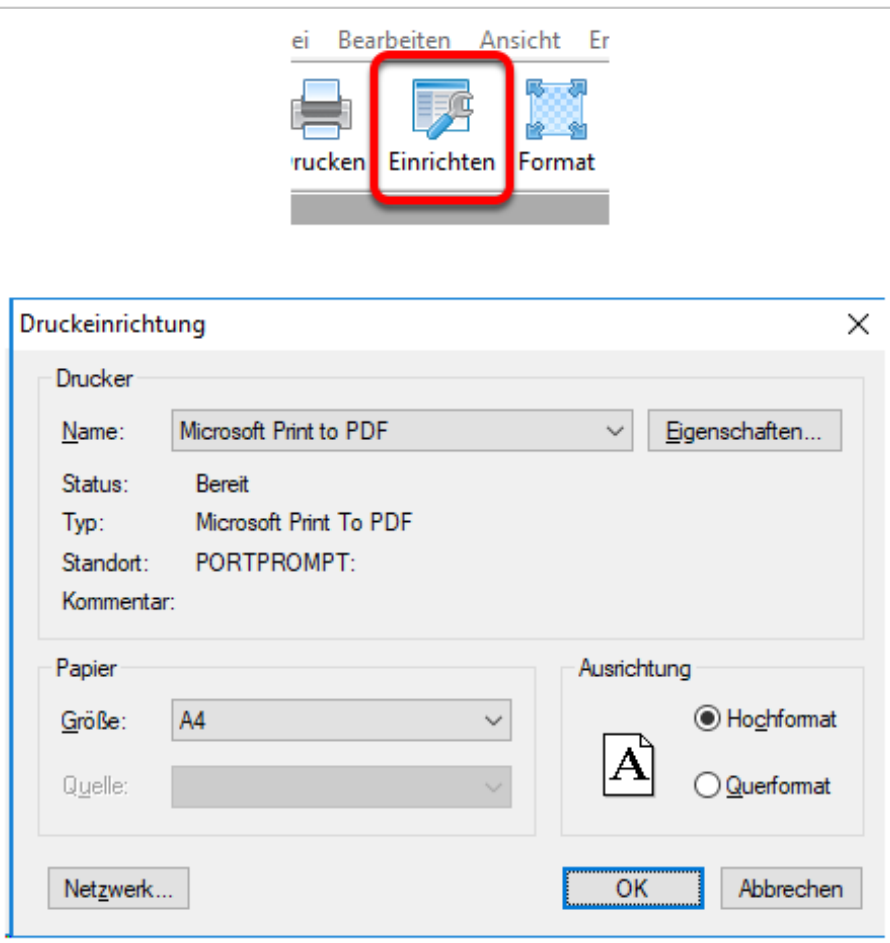

### **Drucken der Tafel**

Über das Symbol "Drucken" kann man nun die Tafel auf den eigenen Drucker bringen, was in der Regel auf mehrere Seiten zum Zusammenkleben erfolgt. Die einzelnen Seiten haben dabei Randmarkierungen auf die eine überlappende Verklebung erfolgt.

Es erscheint zunächst ein Dialog, in dem man bestimmen kann, welche Seiten gedruckt werden sollen. Hier wird man es normalerweise bei der Standardeinstellung "Alles" belassen.

## Alhmemblact

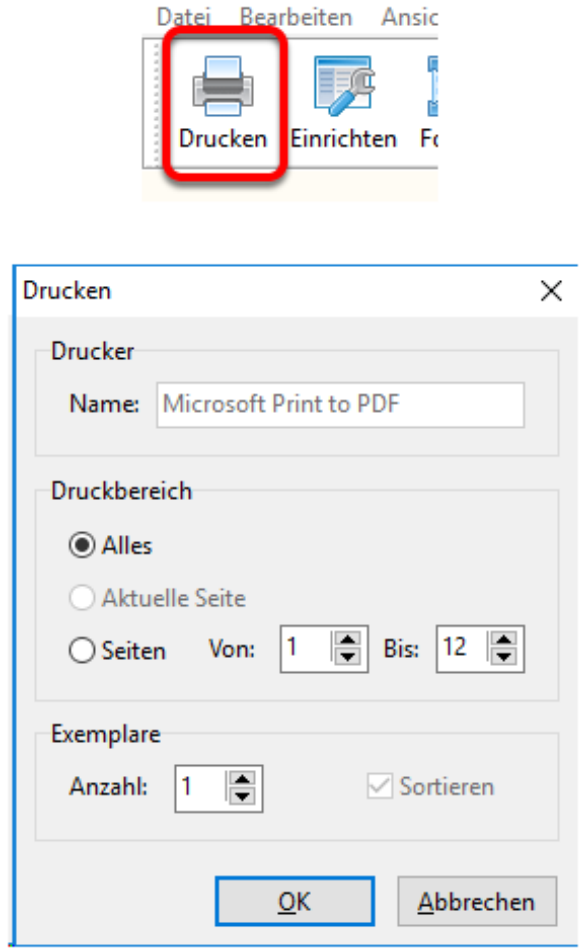

### **Speichern der Tafel**

Über das Symbol bekommt man die möglichen Speicherformate zu sehen. Hier klickt man dann eine der Zeilen an um das entsprechende Ausgangsformat zu wählen.

Es stehen diverse Grafikformate zur Auswahl, aber auch das Format "Ahnendatei". Dabei werden die angezeigten Personen als separate Ahnendatei gespeichert. Damit kann man eine kleinere Ahnendatei erzeugen, die nur einen Teil der Personen enthält. Die grafische Darstellung, also die Tafel selbst, wird dabei nicht gespeichert.

## Imemblatt

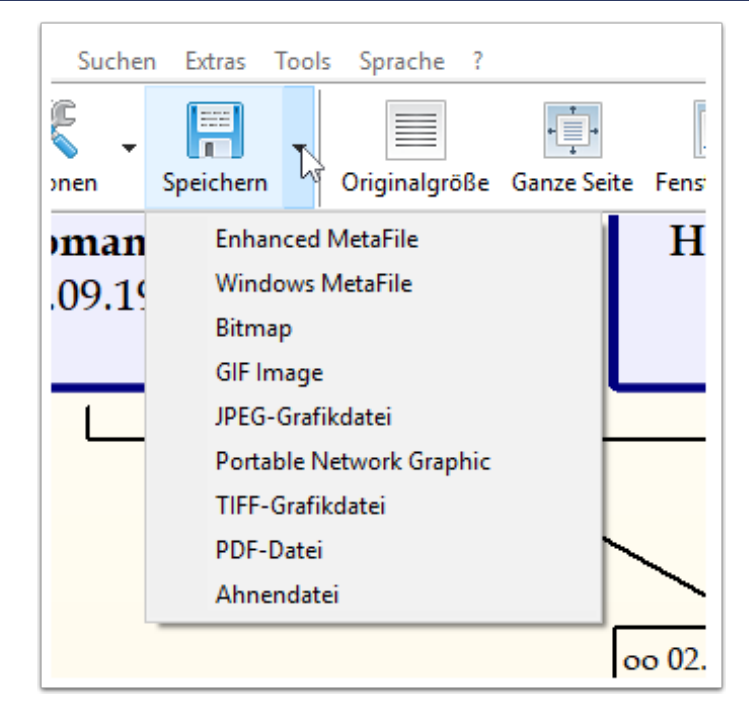

Bei diversen Grafikformaten kommt dann ein Dialog zur Bestimmung der Bildgröße. Bei den pixelorientierten Grafikformaten (z.B. JPEG, Bitmap, PNG, GIF, TIFF) ist es so, dass diese bei notwendiger Auflösung viel zu groß werden würden. Daher kann man hier die Pixelgröße ändern und sieht auch was das für die Qualität bedeutet (Auflösung in dpi).

Während es bei Digitalfotos heutzutage normal erscheint, dass diese im JPEG-Format sind und man diese zum Ausdrucken in einen Copyshop gibt, so sieht es bei Tafeldrucken anders aus.

Tafeln können schon mal 1 Meter oder auch mehr breit oder hoch sein. Viel größer als man jemals ein Foto drucken würde.

Wenn auf einem Urlaubsfotos Details unscharf dargestellt werden, fällt das kaum auf. Bei Tafeln sind die Details die Texte innerhalb der Personenrahmen. Sind diese unscharf sind diese auch sofort unlesbar - und somit die gesamte Tafel unbrauchbar.

Daher eignen sich Grafikformate lediglich für kleine Tafeln. Für große Tafeln, die man zur Druckerei geben will, ist PDF das beste Format. Dieses ist vektororientiert und selbst bei starker Vergrößerung sind Texte noch lesbar. Das ganze bei akzeptabler Dateigröße.

# Alhmemblatt

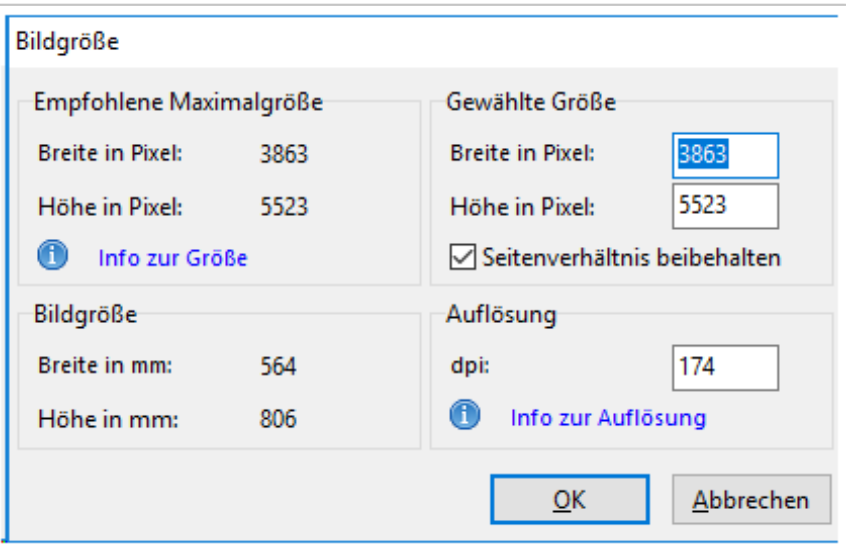

Nach erfolgreichem Speichern bekommt man die Frage, ob die Ausgabedatei jetzt geöffnet werden soll. Also kein langes Suchen, wo die Datei hinging und somit sofortige Kontrolle des Ergebnisses.

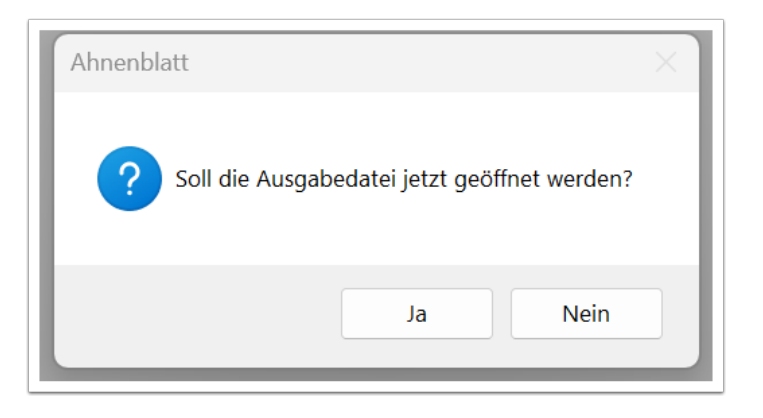

### **Schließen der Druckvorschau**

Die Druckvorschau schließt man am Ende über das Symbol "Schließen".

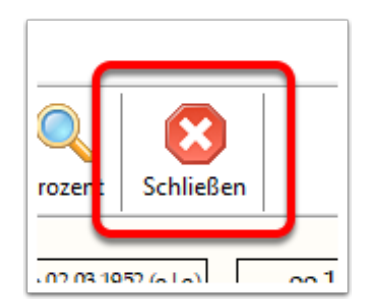